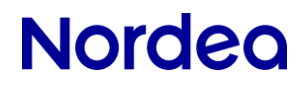

## **Onlinemøde – iPad**

Kundevejledning – erhverv

*Formålet med vejledningen er at hjælpe dig godt i gang med onlinemødet med din erhvervsrådgiver.* 

### **Sådan downloades appen**

Download Pexip-appen (det fulde navn er *Pexip infinity Connect Mobile*) fra App Store.

Lad være med at åbne appen. Den åbnes automatisk, når du klikker på mødelinket i mødebekræftelsen.

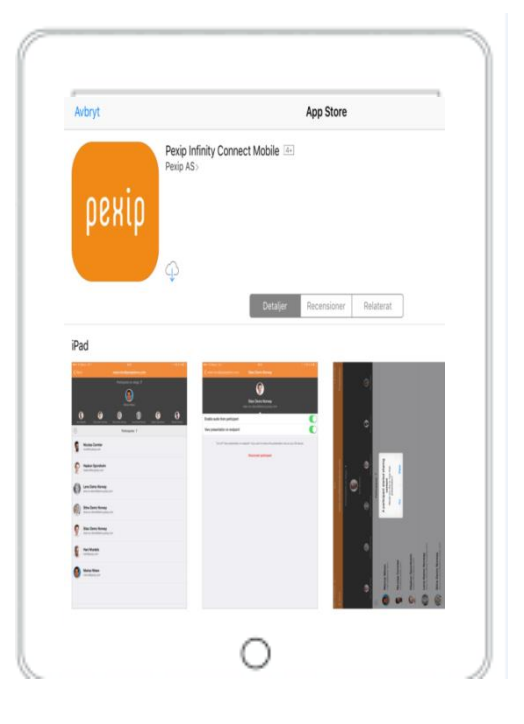

### **Sådan kobler du dig på mødet**

- Du bruger linket i mødebekræftelsen (som er modtaget i e-Boks).
- Du kobler dig på mødet ved at klikke på beskeden om onlinemødet.

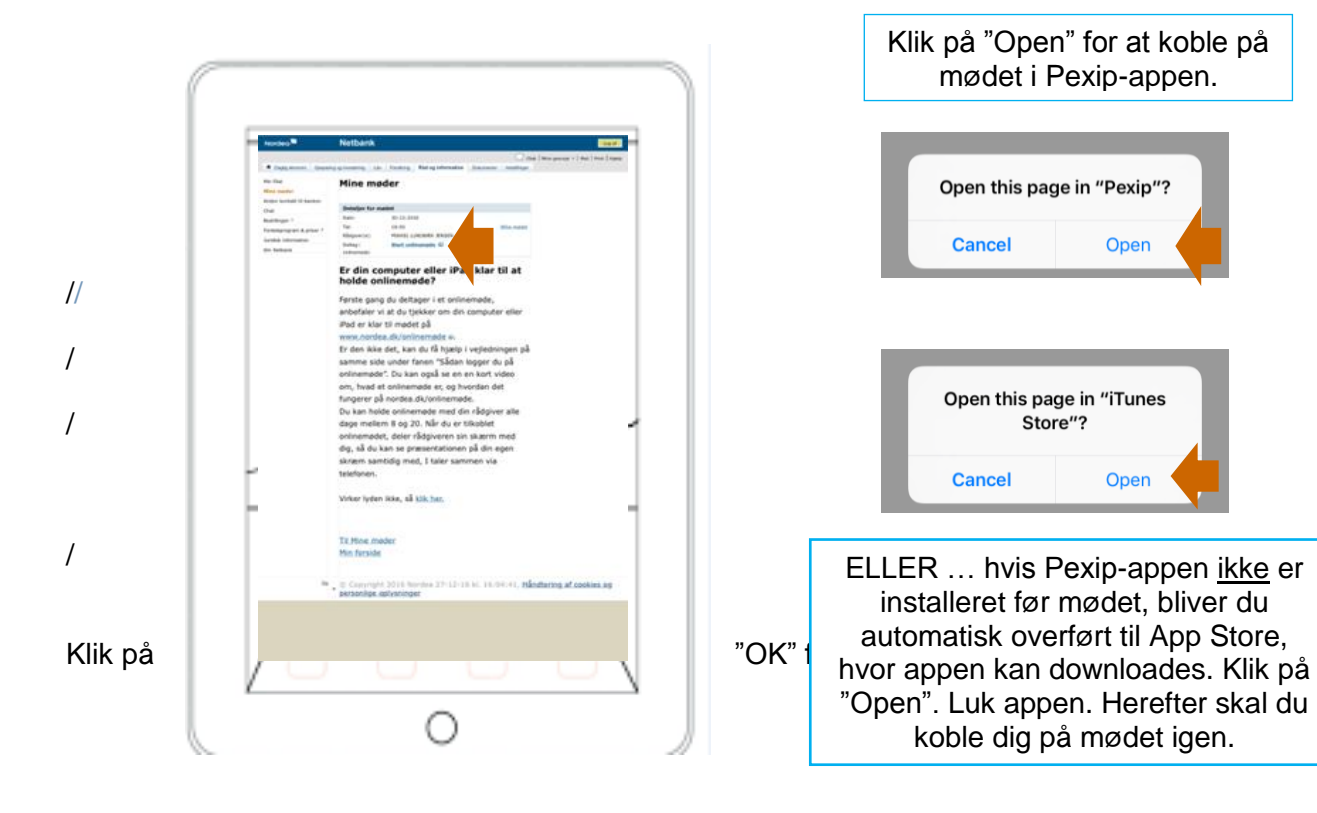

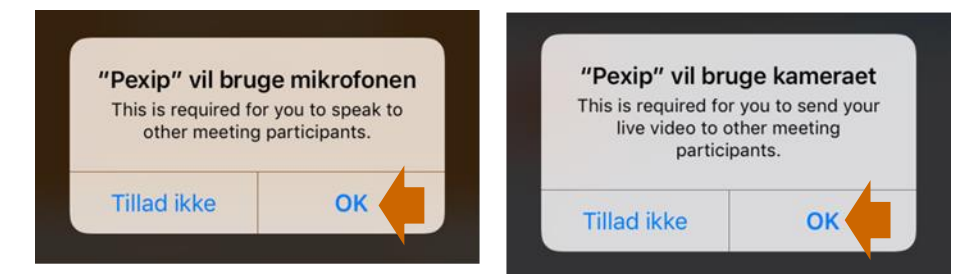

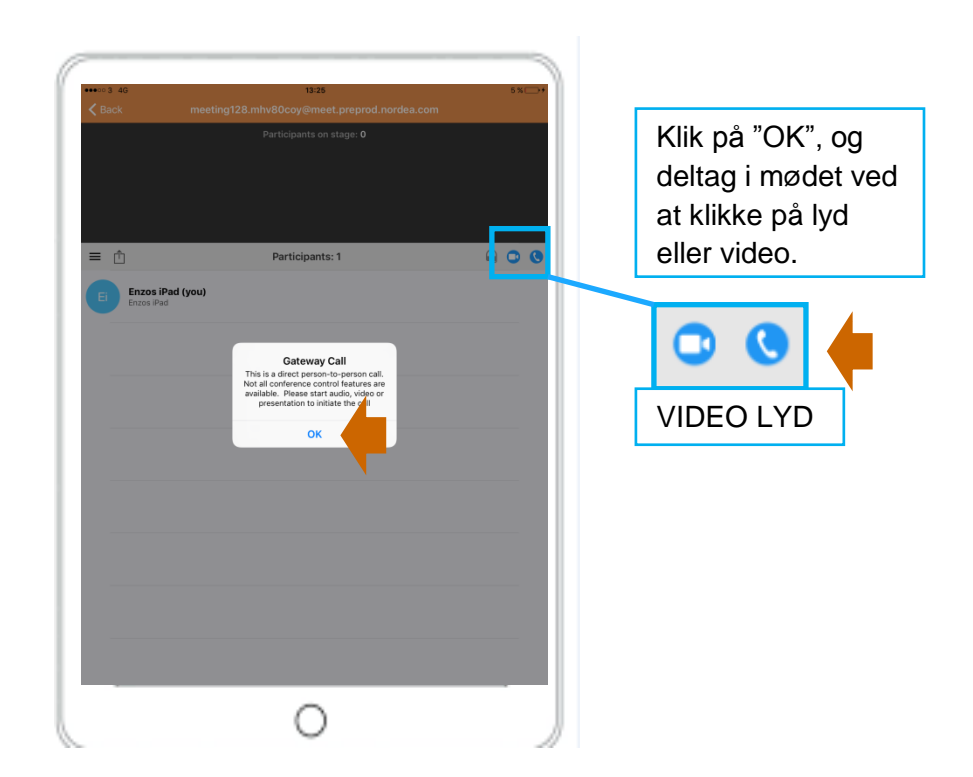

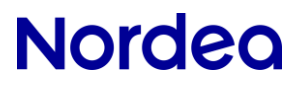

**Vip enheden for at få fuld skærm.** 

Lobbyen i lodret position. Lobbyen ser ud på samme måde, uanset om der deles lyd eller video.

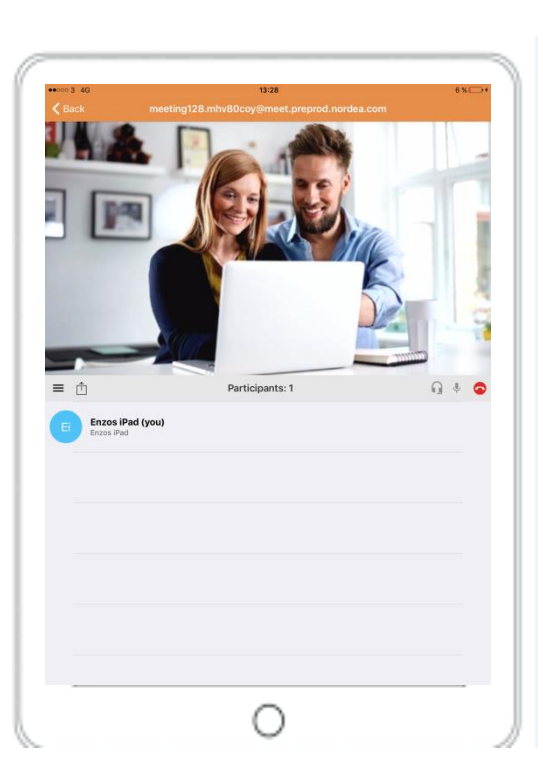

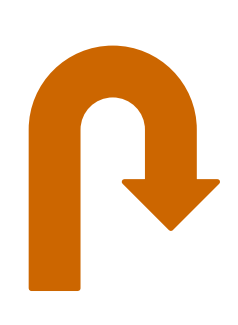

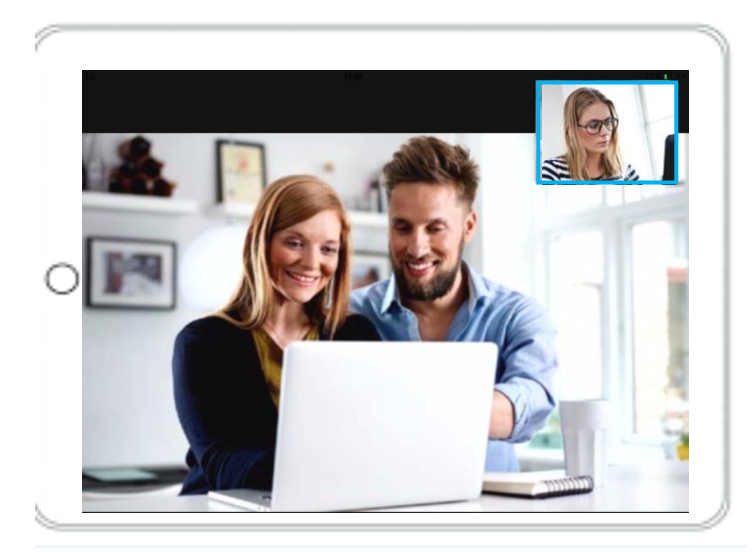

Kunde

Vip din enhed for at se lobbyen i fuld skærm. Hvis der deles video, vil video være synlig i øverste højre hjørne.

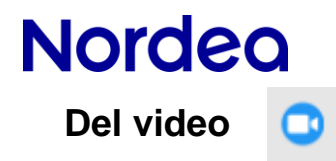

ud.

hjørne.

Deltag i mødet ved at klikke på ikonet for video.

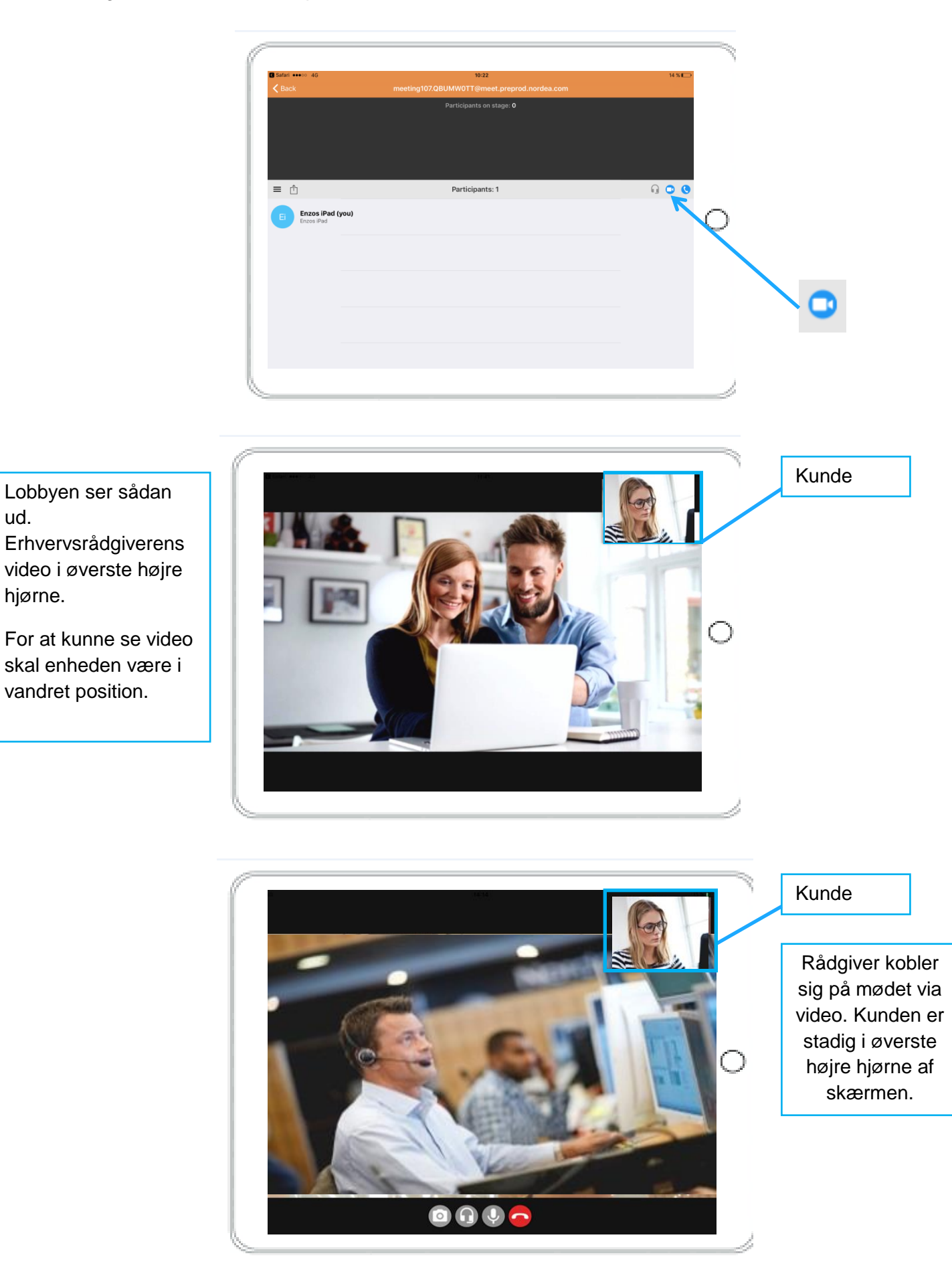

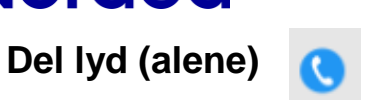

Deltag i mødet ved at klikke på ikonet for lyd.

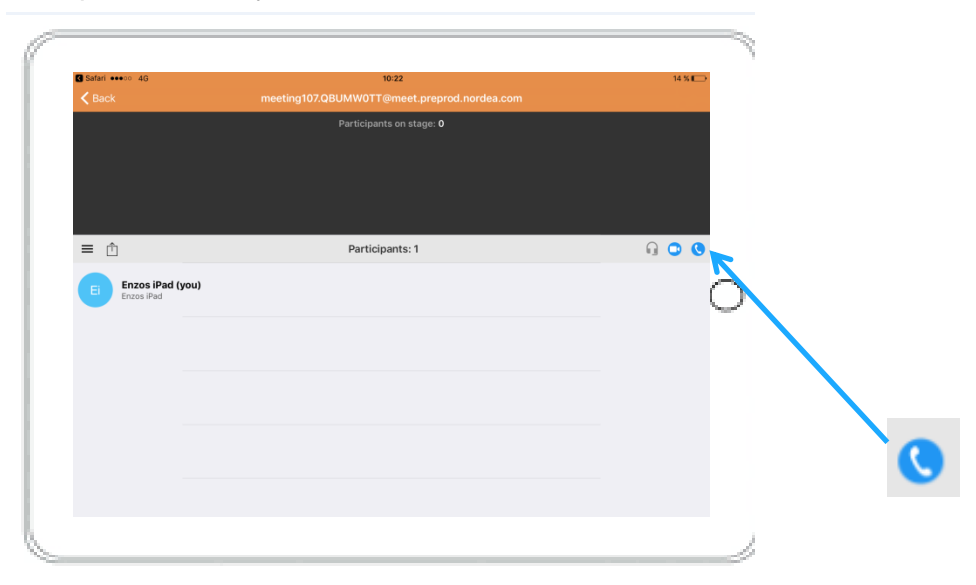

Gå ind i lobbyen. Det er muligt at placere iPad'en i lodret eller vandret position.

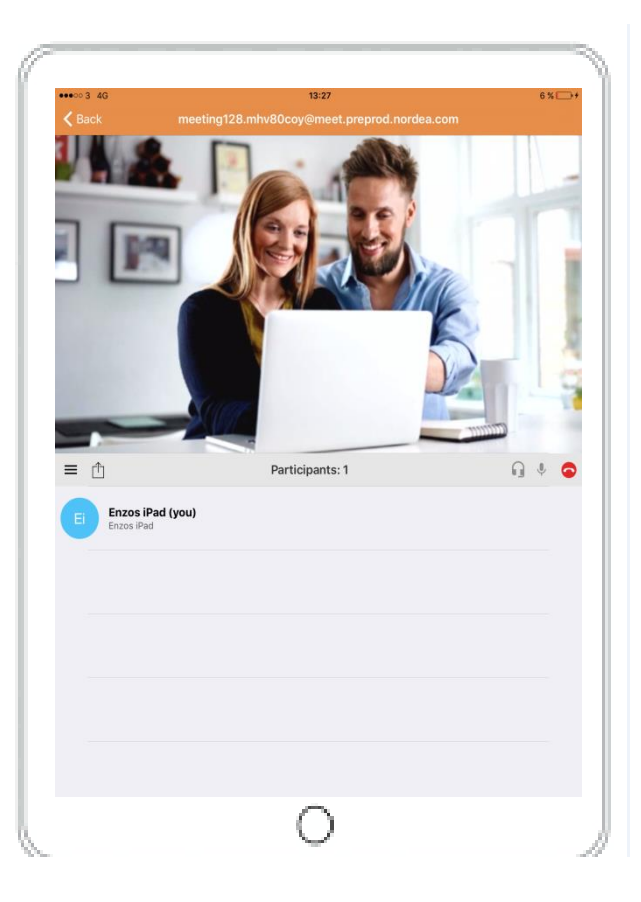

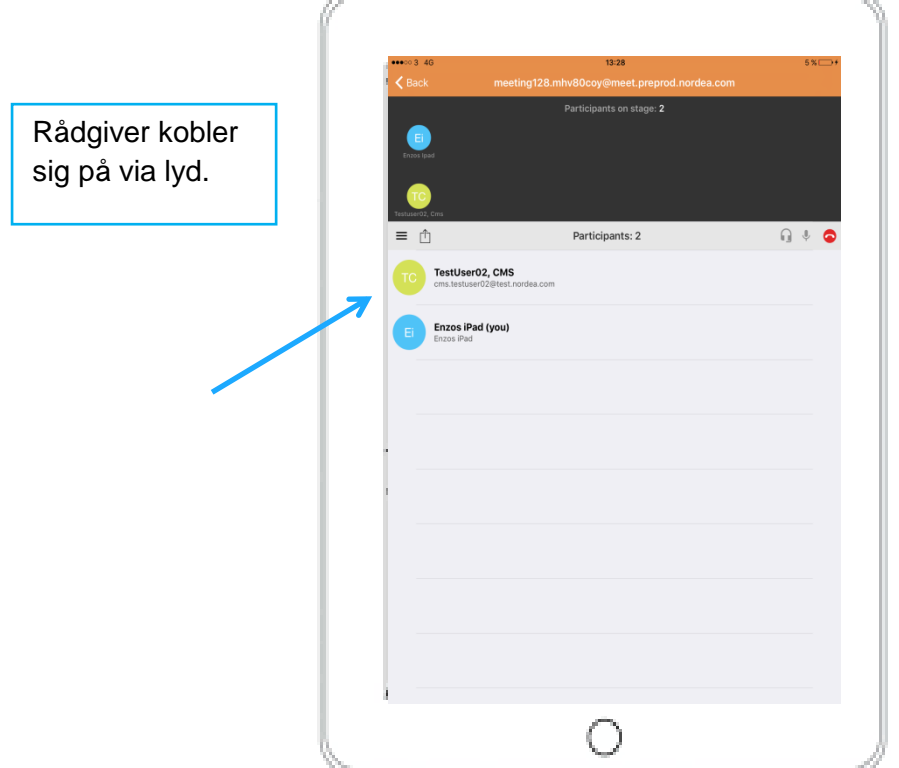

### Bemærk!

Hvis du kun deler lyd, kan rådgiveren ikke dele video. Det er muligt at dele indhold i et møde med lyd.

## **Skift fra lyd til video i et igangværende møde**

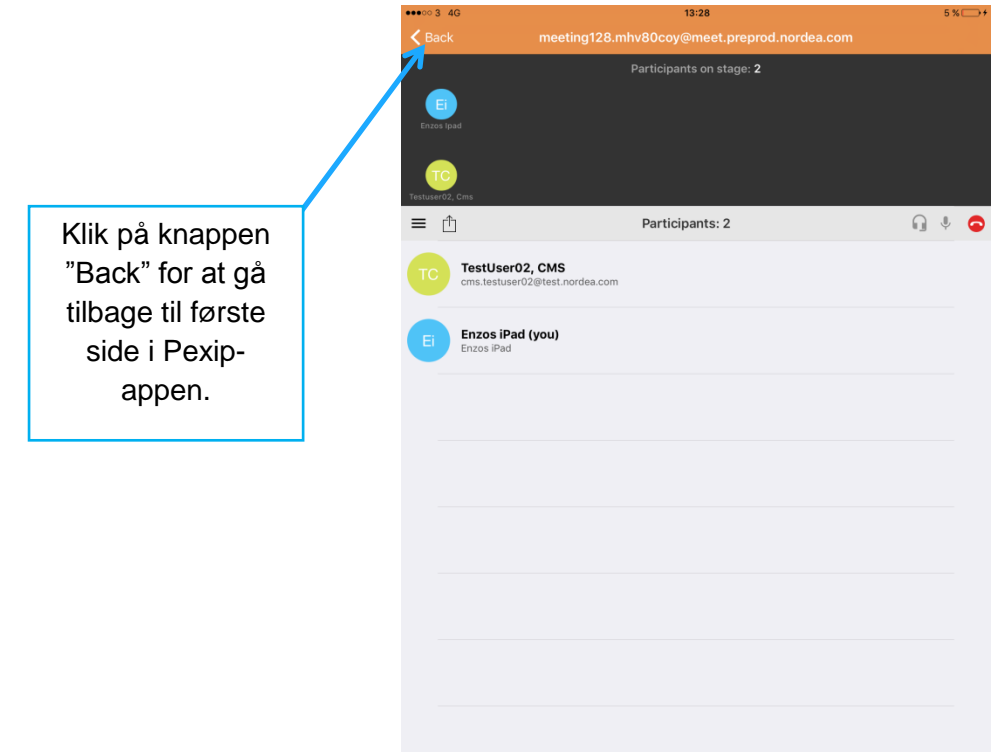

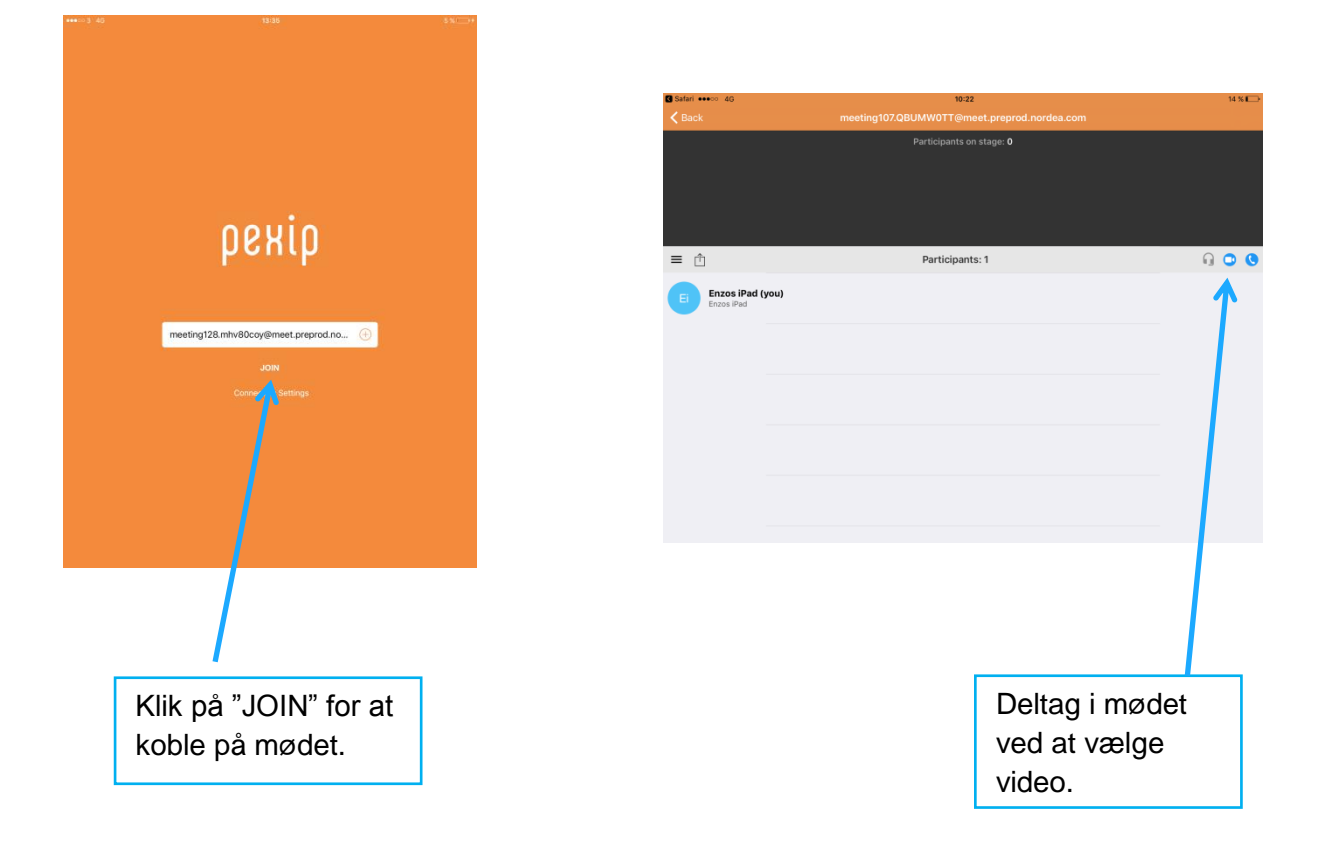

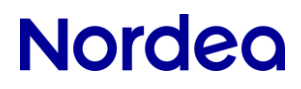

## **Skift fra video til lyd i et igangværende møde**

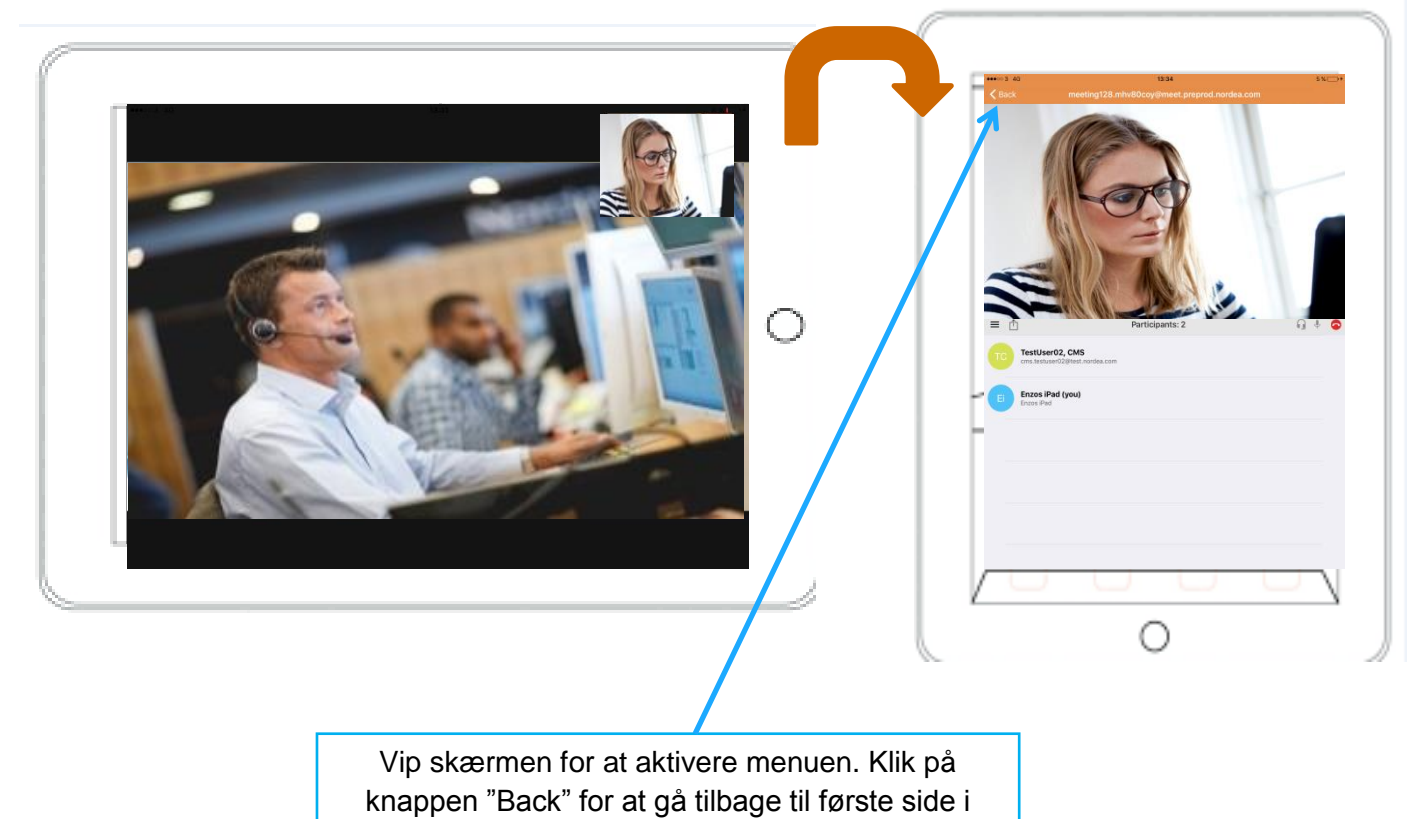

Pexip-appen.

 $000$ 

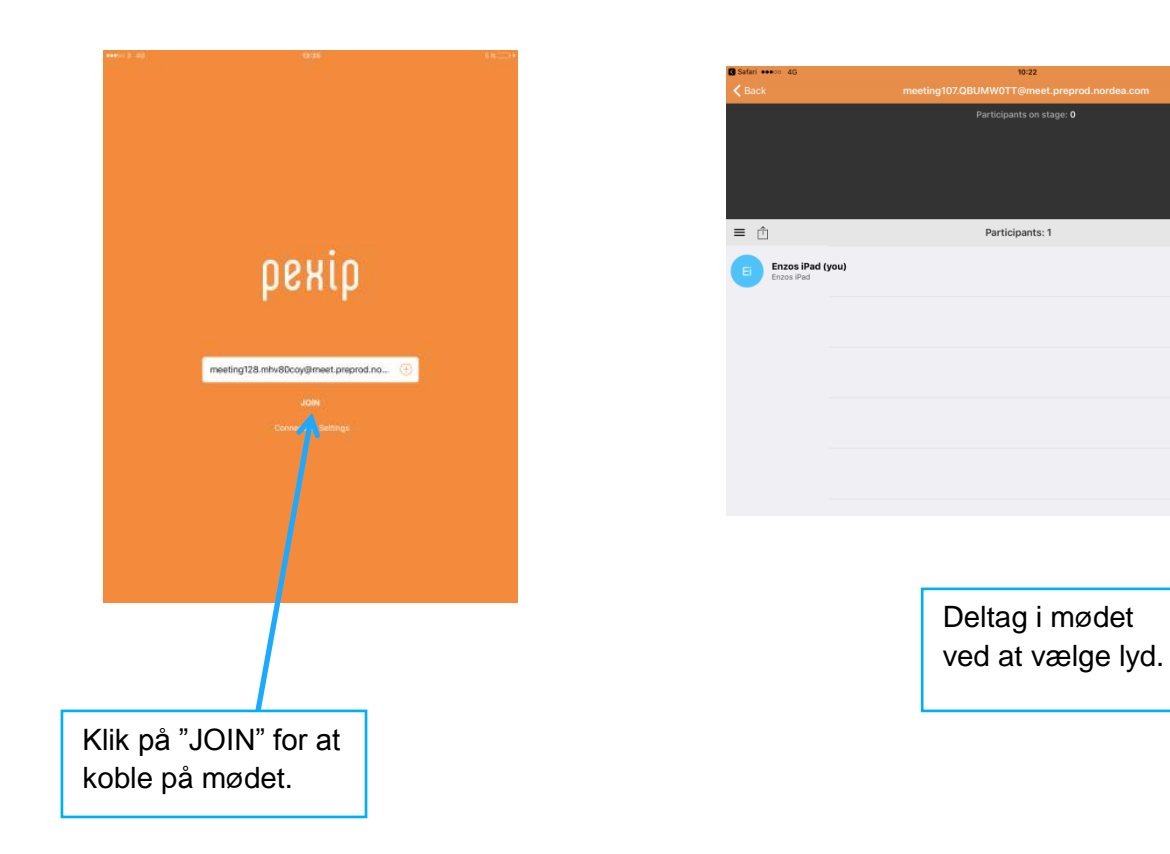

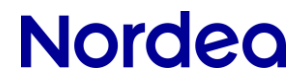

### **Sådan deles indhold**

#### **Rådgiver deler indhold**

Rådgiver deler indhold og video.

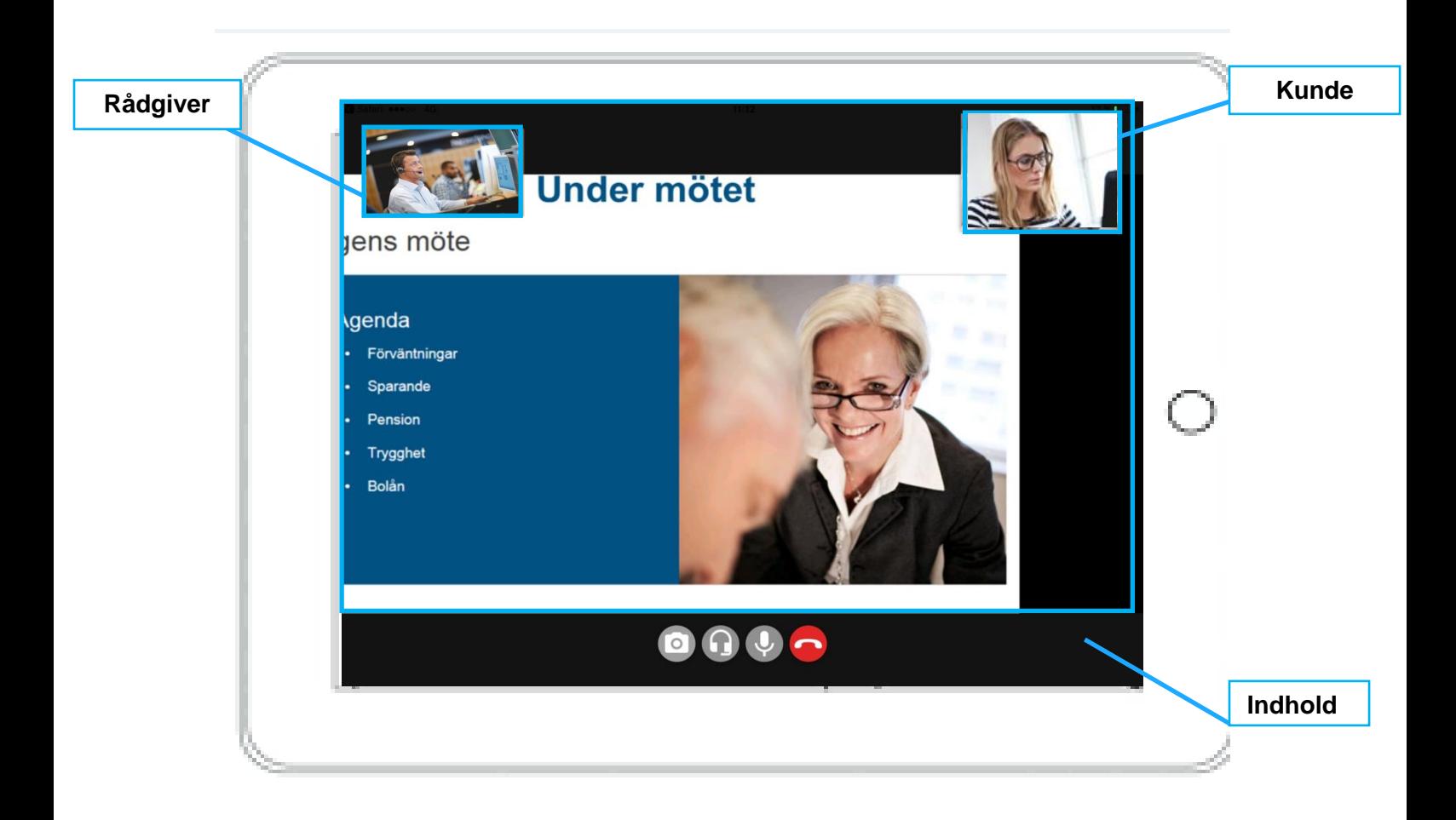

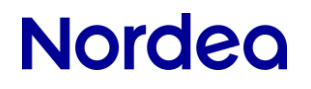

#### **Du deler indhold**

Vip skærmen til lodret position. Du kan ikke dele, hvis iPad'en er i vandret position. Den skal være i lodret position, for at delingsmenuen kan aktiveres. Klik på deleikonet.

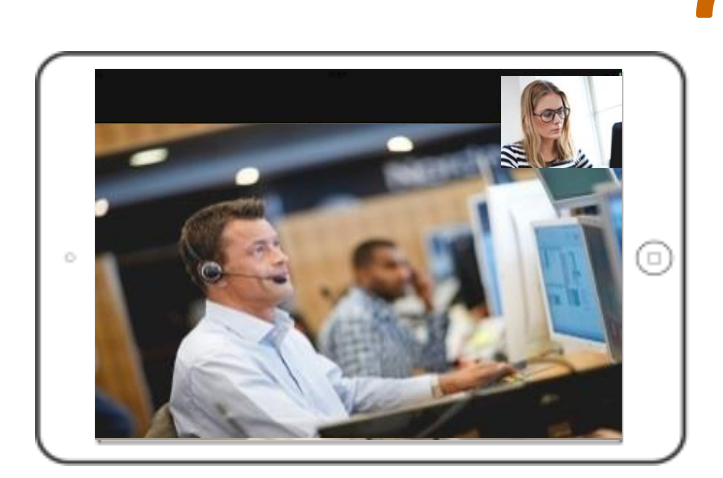

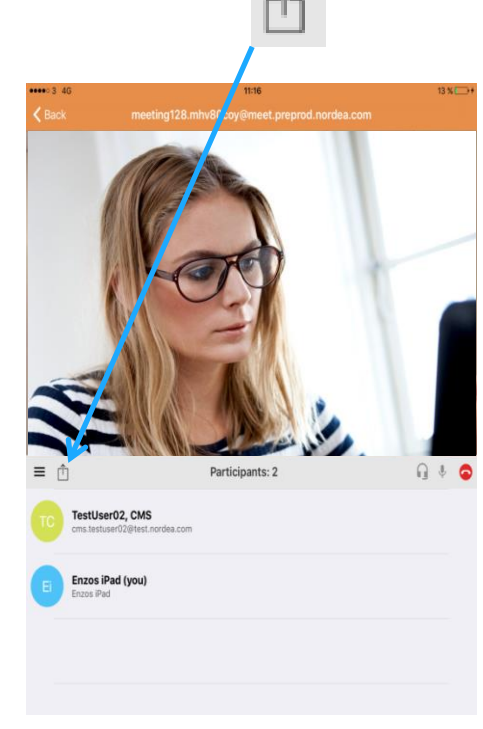

Klik på "OK" for at give adgang til billeder.

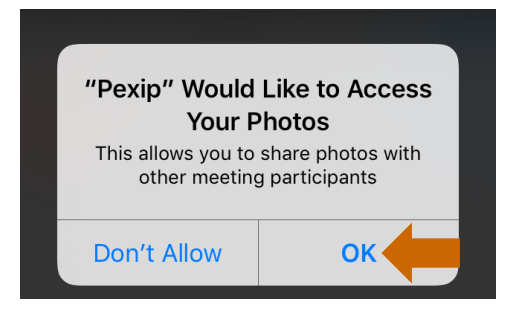

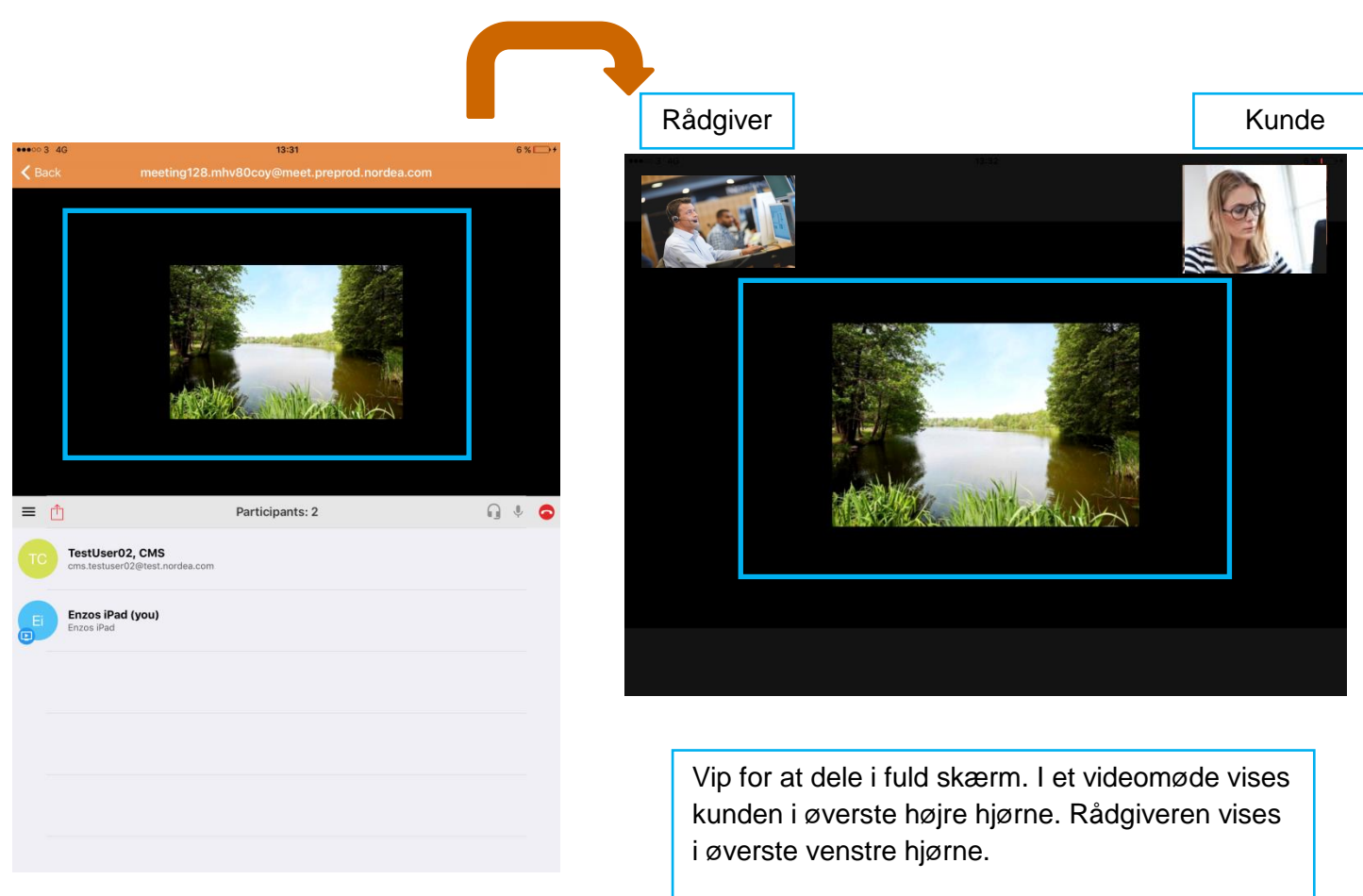

I et møde med lyd kan kun indholdet ses i fuldskærmsvisning.

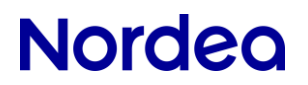

### **Sådan bruges chat**

iPad'en skal være i lodret position.

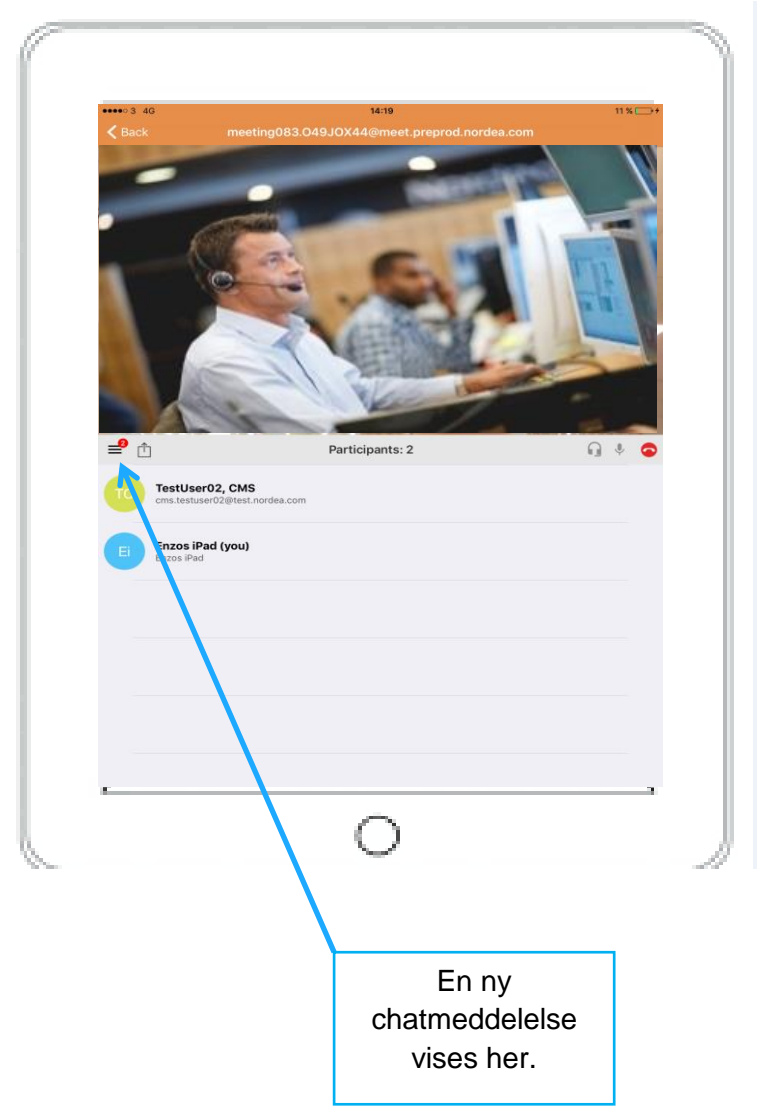

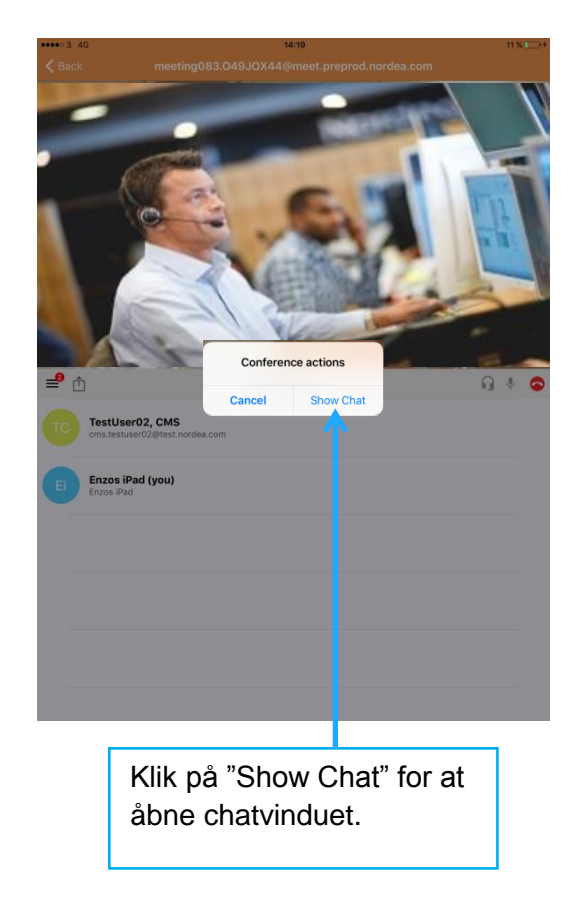